# **Table of Contents**

Note: A red arrow is used to identify where buttons and functions are located in CHEMnetBASE.

| Figure    | Description                                                                                | Page     |  |  |  |
|-----------|--------------------------------------------------------------------------------------------|----------|--|--|--|
|           | Entering the Properties of Organic Compounds (POC) Database                                |          |  |  |  |
| 1         | CHEMnetBASE homepage                                                                       |          |  |  |  |
| 2         | Swain Library homepage                                                                     |          |  |  |  |
| 3         | Properties of Organic Compounds Database                                                   |          |  |  |  |
| 4         | Properties of Organic Compounds Main Search Page                                           | 3        |  |  |  |
|           | Entering Melting Point or Boiling Point Data                                               |          |  |  |  |
| 5         | Melting Point and Boiling Point Search Fields                                              |          |  |  |  |
| 6         | Entering a Range of Melting Points                                                         |          |  |  |  |
| 7         | Entering a Range of Boiling Points                                                         | 4        |  |  |  |
|           | Entering Equivalent Weight Data                                                            |          |  |  |  |
| 8         | Entering Equivalent Weight Data in the Molecular Weight Search Field                       | 5        |  |  |  |
|           | Entering Spectral Peak Data                                                                |          |  |  |  |
| 9.1 & 9.2 | Entering IR and HNMR Spectral Peak Data                                                    | 5        |  |  |  |
|           | Entering Molecular Formula Data                                                            |          |  |  |  |
| 10        | Molecular Formula Data: Specifying Heteroatoms                                             | 6        |  |  |  |
| 11        | Browsing the Molecular Formula Index, Selecting a Term, and Returning to Main Search Page  | 6        |  |  |  |
| 12        | Viewing Terms Found by Browsing an Index on the Search Page                                | 6        |  |  |  |
|           | Entering Chemical Name Fragments                                                           |          |  |  |  |
| 13        | Entering Chemical Name Fragments                                                           | 7        |  |  |  |
| 13        | Entering Chemical Fugitions                                                                | <u> </u> |  |  |  |
|           | Entering Substructures                                                                     |          |  |  |  |
| 14        | Adding a Substructure to a Search                                                          | 7        |  |  |  |
| 15        | Main Structure Drawing Screen                                                              | 7        |  |  |  |
| 16        | Using the Ring Tool                                                                        | 8        |  |  |  |
| 17        | Using Functional Groups                                                                    | 8        |  |  |  |
| 18        | Selecting a Functional Group                                                               | 8        |  |  |  |
| 19        | Adding Functional Group to Structure Drawing Screen                                        | 9        |  |  |  |
|           | Searching POC                                                                              |          |  |  |  |
| 20        | Performing a Search                                                                        | 9        |  |  |  |
|           | Displaying Search Results                                                                  |          |  |  |  |
| 21        | Viewing Search Results: Brief Display                                                      | 10       |  |  |  |
| 22        | Viewing Search Results. Brief Display  Viewing Record in Full Display                      | 10       |  |  |  |
| 23        | Viewing Record in Full Display  Viewing Hyperlinked Structure for Compound in Full Display | 10       |  |  |  |

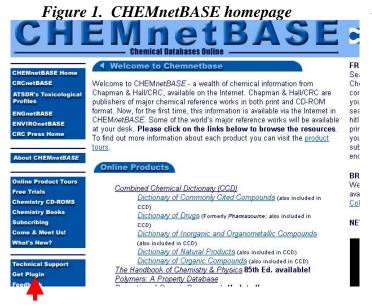

#### Action:

- > Download and install the CHEMnetBASE structure drawing plug-in if you are using your home computer. This only has to be done once, before using any of the CHEMnetBASE databases for the first time. It has already been done for the computers in the Swain Chemistry library. Go to the CHEMnetBASE homepage (see Fig. 1) at <a href="www.chemnetbase.com">www.chemnetbase.com</a>, and click on "Get Plug-in" at the lower left of the page (<a href="Structure plug-in">Structure plug-in</a>), then follow the instructions.
- You must have a SUNetID and password to fully use any of the databases.

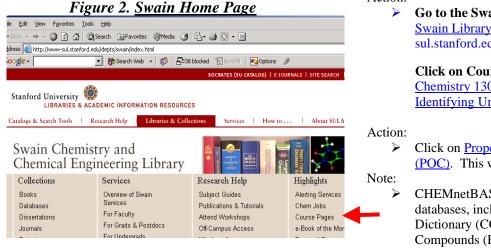

# Figure 3. Properties of Organic Compounds Database

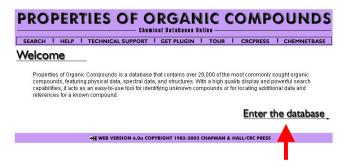

#### Action:

Go to the Swain Library home page: <u>Swain Library homepage</u> at wwwsul.stanford.edu/depts/swain/

Click on Course Pages, then click on the Chemistry 130: Library Resources for Identifying Unknowns.

 Click on <u>Properties of Organic Compounds</u> (<u>POC</u>). This will take you to Fig. 3.

CHEMnetBASE provides access to several databases, including the Combined Chemical Dictionary (CCD) and the Properties of Organic Compounds (POC).

### Action:

Click on Enter the Database (bottom right of page) to go to the main search page (Fig 4).

- Use navigation buttons within POC rather than the back button of browser.
- ➤ Be sure to logoff after finishing searching in the library so that others cannot use your account.

Figure 4. Properties of Organic Compounds
Main Search Page

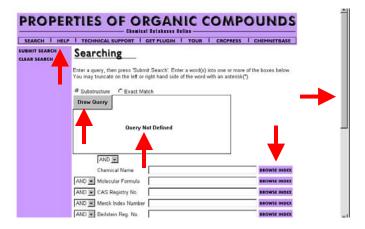

#### Actions:

- Use Scroll bar on right to view search fields.
- Click on Browse Index to see values stored in an index.
- Click on Help Button at top to view information about searching the POC.

- The structure drawing workspace is a box near the top of the page that states *Query Not Defined* in the center, if no structural data have been entered.
- A structure drawing plug-in is needed in order to search using structural data.
  - If the plug-in has been installed on your workstation, the upper left corner of the structure searching workspace will have a gray box that is labeled *Draw Query*.
  - o If the plug-in has not been installed, the upper left corner of the structure searching workspace will have a small box with an x in it.
  - A link to download the plug-in has already been given above.
- ➤ The most common types of data entered in POC by Chem. 130 students are:
  - Melting point or boiling point
  - o Equivalent Weight
  - o Spectral Peak values
  - Molecular formula information
  - Substructure information
  - CAS Registry number
- See "Help" for POC for information about additional search options, such as:
  - Specifying a range of occurrence for certain elements
  - o Isolating a ring
  - o PKa
  - Refractive Index
- Read on to see step-by-step instructions for doing the most common types of searches.

Figure 5. Melting Point and Boiling Point Search Fields

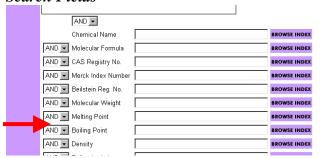

# Action:

➤ To conduct a search based on melting point or boiling point, use side scroll bar on the right to scroll down until the search boxes for the Melting Point or Boiling Point Search Fields are visible.

Figure 6. Entering a Melting Point Range

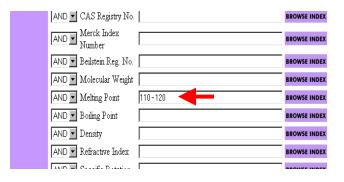

Action:

Figure 2 Enter a melting point range (+/- 5 deg C from the measured value). Confirm with a TA that you are within the correct range for your unknown before trying to find your unknown in the databases.

Note:

There must be a space before and after the hyphen.

Example:

For example, if the measured melting point were 115 deg C, the range you would enter would be 110 – 120.

Figure 7. Entering a Boiling Point Range

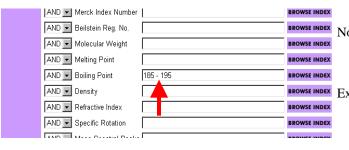

Action:

➤ Enter boiling point range (+/- 5 deg C from the measured value). Confirm the range with a TA before searching for an unknown.

Note:

➤ There must be a space before and after the hyphen.

# Example:

For example, if the measured boiling point was found to be 190 deg C, the range entered would be 185 – 195.

Figure 8. Entering Equivalent Weight Data in the Molecular Weight Search Field

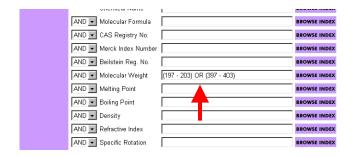

Figure 9.1 Enter IR Spectral Peak Data

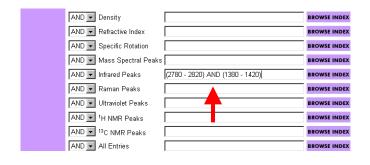

Figure 9.2 Enter HNMR Spectral Peak Data

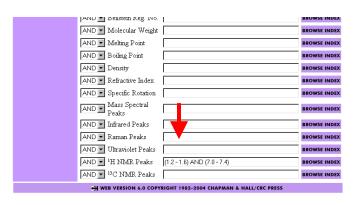

#### Action:

- Convert equivalent weight into possible molecular weights and enter values into molecular weight search field.
  - To allow that you might have a diacid, multiply the equivalent weight by 1 and by 2 to get the two possible molecular weights.
  - Add +/- 3 grams to each equivalent weight in order to create a range for searching each equivalent weight.
  - Enter the range for each equivalent weight,
    - There must be a space before and after the hyphen.
    - Surround numbers of each range with parentheses.
    - Put an OR between each range.

# Example:

➤ Equivalent weight in lab was 200. Thus, the search strategy to cover mono and diacid possibilities is: (197 – 203) OR (397 – 403)

#### Action:

POC can accept data from 6 different kinds of spectral methods. IR AND HNMR entries are used for illustration here. **Enter a range for a few significant spectral peaks** (use ~ +/- 20 wave numbers from the measured value for IR, and remember to put a space on both sides of the hyphen). Surround the ranges in parentheses if searching more than one range. Use AND between ranges. See Fig. 9.1.

### Note:

- If you narrow the range too much, you may miss your compound.
- Warning: do not be misled by published spectral data. Your IR and NMR spectral data may not be identical to literature values, if obtained in different solvents or physical states and/or under different instrumental conditions.

#### Example:

- ➤ For an IR spectrum with peaks at 2800 and 1400, search 2 ranges of ~ +/- 20 wave numbers, ie.
  - o (2780 2820) AND (1380 1420)
- For an HNMR spectrum with peaks at 1.4 and 7.2 ppm, search 2 ranges of  $\sim +/-0.2$  ppm, ie

$$\circ$$
 (1.2 – 1.6) AND (7.0 – 7.4)

Figure 10. Molecular Formula Data: Specifying Heteroatoms

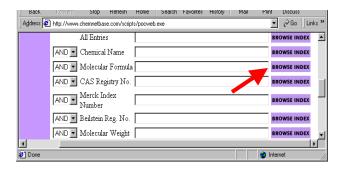

Figure 11. Browsing the Molecular Formula Index, Selecting a Term, and Returning to Main Search Page

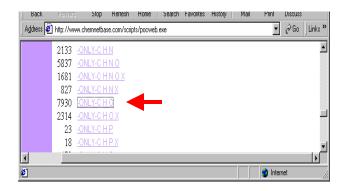

Figure 12. Viewing Terms Found by Browsing an Index on Search Page

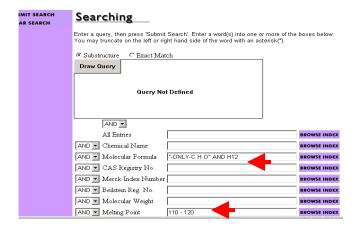

Click on Browse Index button for Molecular Formula.

#### Note:

- ➤ If you have molecular formula information, such as knowing that only C, H, and O atoms are present, you can use this information to narrow down the search.
- Element symbols in the Molecular Formula index are case sensitive.

### Example:

➤ Using the example above of melting point range of 110 – 120 deg C, one can add molecular formula information to help narrow results.

### Action:

- ➤ After clicking on Browse Index, scroll down until you can read entries starting with –ONLY. If your unknown compound has only C, H, and O, click on –ONLY–C H O. Scroll back to the top of the page, and make sure only that entry is copied to the Search Terms box.
- > Then click **RETURN TO SEARCH.**

#### Note:

In the entries for molecular formula, the symbol X is used to denote a Halogen, such as Br.

#### Note:

➤ If you also have information such as the number of Hydrogens in your unknown (from HNMR), you can enter this information into the molecular formula field as well. For example, if your unknown was known to have 12 Hydrogens you would put the cursor after the **-ONLY-C H O**, then hit space, and type in **AND H12**. It should look as shown in Fig. 12.

# Action:

Make sure the entries in the search term boxes are correct.

Figure 13. Entering Chemical Name Fragments

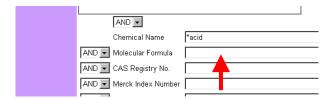

> Enter name fragment adding wild card characters as needed.

### Note:

- You may use \* as a wild card to indicate any number of characters and a ? to indicate only one character.
- The \* can be used at the beginning, anywhere in the middle, or at the end of a search term.
- Only use name fragment searching for identifying unknowns in cases where the nomenclature is consistent for a class of compounds.

# Example:

Enter \*acid to find compounds that have "acid" as part of their name.

# Action:

Click on **Draw Query** button.

#### Note:

➤ Get CHEMnetBASE structure drawing plug-in if a box with an x in it is present rather than a Draw Query button (see page 2).

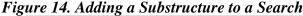

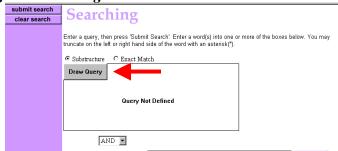

Figure 15. Main Structure Drawing Screen

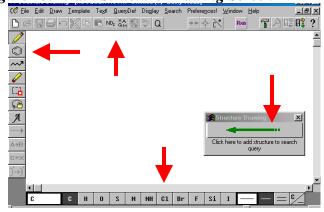

- > The structure drawing screen consists of :
  - O Drawing workspace for structure (large white interior area of screen)
  - Drawing palette (on left of screen) that contains tools for drawing structures (pencil, ring tool, chain tool, eraser, highlighter, lasso)
  - Common atoms and bonds (on bottom of screen)
  - Toolbar for frequently used functions and commands (at top of work space)
  - Menu bar for drawing, filing, editing, and displaying a structure (at top of structure drawing screen)
- After finished drawing structure, press green arrow (in box on workspace) to return to main search page.

Figure 16. Using the Ring Tool

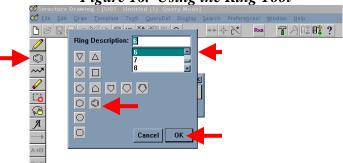

Figure 17. Using Functional Groups

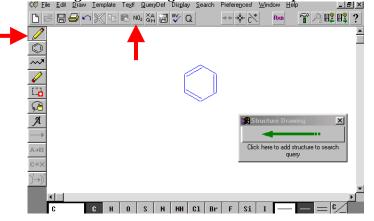

Figure 18. Selecting a Functional Group

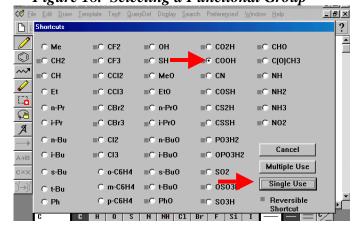

# Example:

Add a benzene ring to drawing workspace.

#### Action:

- Click on Ring Tool (on toolbar at left). Box will open that contains Ring Descriptions.
- Choose image of ring desired or scroll down window in upper right to choose size of ring.
- Click the **OK** button.
- ➤ Next, move cursor (which has turned into hexagon with a + sign in center) to work space and **click again** to paste the ring into drawing workspace.

### Note:

See Ring Isolation in FAQ for POC if you need to search a ring that is not fused to another ring.

# Example:

Add a carboxylic acid group to drawing workspace.

### Action:

- Click on **Pencil tool** (at left of screen).
- Click on NO2 icon (at top of screen) to add a functional group to your search.

# Note:

- NO2 icon lists common functional groups.
- XAQM icon lists common system defined variables.
  - $\circ$  X = Halogen
  - $\circ$  A = Any element except Hydrogen
  - Q = Any element except Carbon or Hydrogen
  - $\circ$  M = Any Metal

### Action:

- Click on white dot in front of COOH.
- > Click **Single Use** to place one copy of functional group on drawing screen.

- Using one copy of a functional group in your search will retrieve substances that have one or more occurrences of the functional group present in a structure.
- Shortcuts for some functional groups are ambiguous, e.g. CHO. Completely draw functional group if this problem occurs.

Figure 19. Adding Functional Group to Structure Drawing Screen

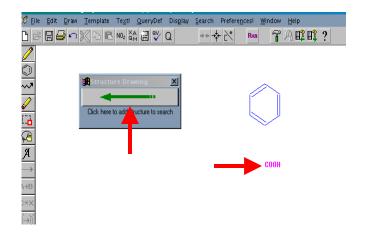

#### Action:

- Next, click on drawing workspace to add functional to your search strategy.
- When finishing drawing structural fragments, click on large green arrow to return to main search screen.

# Note:

- Do not attach fragments together unless you are sure that they are connected to one another.
- Searching disconnected structural fragments will retrieve compounds that have all fragments in them.

# Example:

Search benzene ring and carboxylic acid.

# Figure 20. Performing a Search

| Figure 20. Performing a Search |                               |                               |                      |                                                                                     |                       |  |  |  |
|--------------------------------|-------------------------------|-------------------------------|----------------------|-------------------------------------------------------------------------------------|-----------------------|--|--|--|
|                                | submit search<br>clear search | Sear                          | ching                |                                                                                     |                       |  |  |  |
|                                |                               |                               |                      | nit Search'. Enter a word(s) into one oi<br>I side of the word with an asterisk(*). | r more of the boxes t |  |  |  |
|                                |                               | <ul> <li>Substruct</li> </ul> | ture C Exact M       | atch                                                                                |                       |  |  |  |
|                                |                               | Draw Que                      | ry                   |                                                                                     |                       |  |  |  |
|                                |                               |                               |                      | соон                                                                                |                       |  |  |  |
|                                |                               |                               | AND •                |                                                                                     | l                     |  |  |  |
|                                |                               |                               | Chemical Name        |                                                                                     |                       |  |  |  |
|                                |                               | AND •                         | CAS Registry<br>No.  |                                                                                     |                       |  |  |  |
|                                |                               | AND 🔻                         | Molecular<br>Formula | "-ONLY-C H O"                                                                       |                       |  |  |  |
|                                |                               | AND 🔻                         | Molecular<br>Weight  |                                                                                     |                       |  |  |  |
|                                |                               | AND 🔽                         | Melting Point        | 110 - 120                                                                           |                       |  |  |  |
|                                |                               | AND 🔻                         | Boiling Point        |                                                                                     |                       |  |  |  |

#### Action:

**Press Submit Search** button to perform search.

### Note:

➤ Before submitting search, verify that all terms and structures that you want to be included in the search appear on the screen.

### Example:

A compound that contains at least one benzene ring and one carboxylic acid, has only Carbon, Hydrogen, and Oxygen present in the molecular formula, and melts between 110-120 deg C, would be entered as shown on the left.

Figure 21. Viewing Search Results: Brief Display

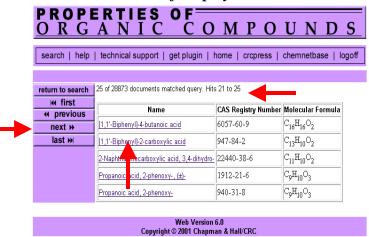

#### Action:

Click on name of compound to view full display.

#### Note:

- ➤ Total number of records retrieved in search results is listed at top of page. Because the total is estimated, the total number of documents retrieved varies with each page.
- Navigation buttons for viewing answer set are at left side of screen.
- Brief display from each record includes substance name, CAS (Chemical Abstracts) Registry Number, and molecular formula.
- Substance names are hypertext linked. Click on name of compound to view full record.

Figure 22. Viewing Record in Full Display

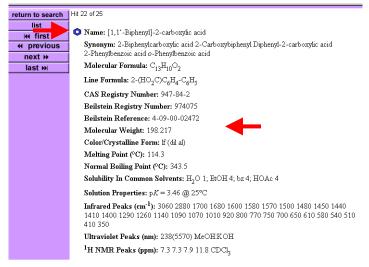

Figure 23. Viewing Hyperlinked Structure for Compound in Full Display

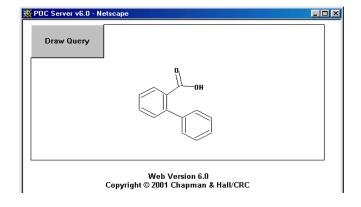

#### Action:

View record in full display to see if it is of interest, and if the data matches that for your unknown.

#### Note:

- Clicking the benzene ring to left of the name will display the structure for the compound.
- Selected physical properties, often including spectral peaks, are listed for each compound.
- Solubility in Common Solvents: a relative scale of solubility is used.
  - o 1=insoluble
  - o 2=slightly soluble
  - o 3=soluble
  - o 4=very soluble
  - o 5=miscible
  - o 6=decomposes
- CAS Registry Number is frequently included for a substance. Using this number is an excellent way to find more information about this compound in other databases, as the way a name is entered into a database can vary.

- After clicking on a structure link (benzene ring icon to left of compound name), a display like the one on the left will appear.
- A link to *Draw Query* enables you to modify the structure for a new structure search.